# Intermediate Microsoft Excel

#### *Ferguson Library Instructed by Frank Skornia*

#### **Welcome to Intermediate Microsoft Excel**

By the end of this class, you will be able to complete the following skills in Microsoft Excel 2016 and Microsoft Excel 365:

- Use shortcuts to navigate and modify worksheets
- Sort and filter data
- Use VLOOKUP and HLOOKUP to look up information in your table
- Use basic conditional formatting to highlight specific data
- Use templates for specific projects

#### **Exercises**

1. Use shortcuts to navigate and change data

Select all the players on the Cincinnati Reds and use **Ctrl+B** to make them bold Select all the players on the New York Mets and use **Ctrl+I** to make them italicized.

Use **Ctrl+F** to find a player named *Josh Fogg*

Use **Ctrl+H** to replace all instances of *360,000* with *365,000 (Be careful here!)* Select all the players on the San Francisco Giants and use **Ctrl+C** to copy them to the clipboard

Use **Ctrl+V** to paste the San Francisco Giants information into Sheet2

2. Manage the data that is displayed using sorting and filtering

Sort the list of players alphabetically by salary *(Sort by salary and then sort by name)*

Filter the list of players by position

3. Use VLOOKUP to easily find the salary and position of a player

In an open space to the right of your data, enter Name, Salary, and Position in separate rows

In the column next to Salary use the VLOOKUP function to look up the salary of a name typed in above

In the column next to Position use the VLOOKUP function to look up the position of a name typed in above

Check your work by typing in the following names:

Piazza, Mike Lidge, Brad Valent, Eric

Baker, Jeff

#### 4. Highlight data using conditional formatting to create basic rules

Highlight all the salaries that are above \$500,000 green

Highlight all the salaries that are below \$400,000 red

Highlight all the salaries between \$400,000 and \$500,000 yellow

Sort the list of players by the salary cell color

Highlight all the second baseman positions with a color of your choice

Create a new line and enter:

Team: Stamford Geese Name: Smith, John Salary: 375,000

Position: Second Baseman

Note that the salary and position columns will be highlighted their appropriate color

Change John Smith's salary from 375,000 to 1,000,000. Note that the salary column will change colors to fit the rule you made

5. Explore Excel templates designed for various projects

Open the *Personal Monthly Budget* template in Sample Templates from the New File menu

Explore the template – change values in some of the boxes and see the effects Example: Change the value of the Projected or Actual Cost of the

Mortgage and see the Difference change

Example: Change one of the values in Projected or Actual Incomes and see the Balance and total change

Fill in some of the other empty boxes on the budget and see how it affects the Balance area on the top right

Insert a line below *Income 1* to the right of "Actual Monthly Income". Type in Income 2 and enter a value. Notice the areas that change.

## **Keyboard Shortcut Reference**

## **Ctrl Key Shortcuts**

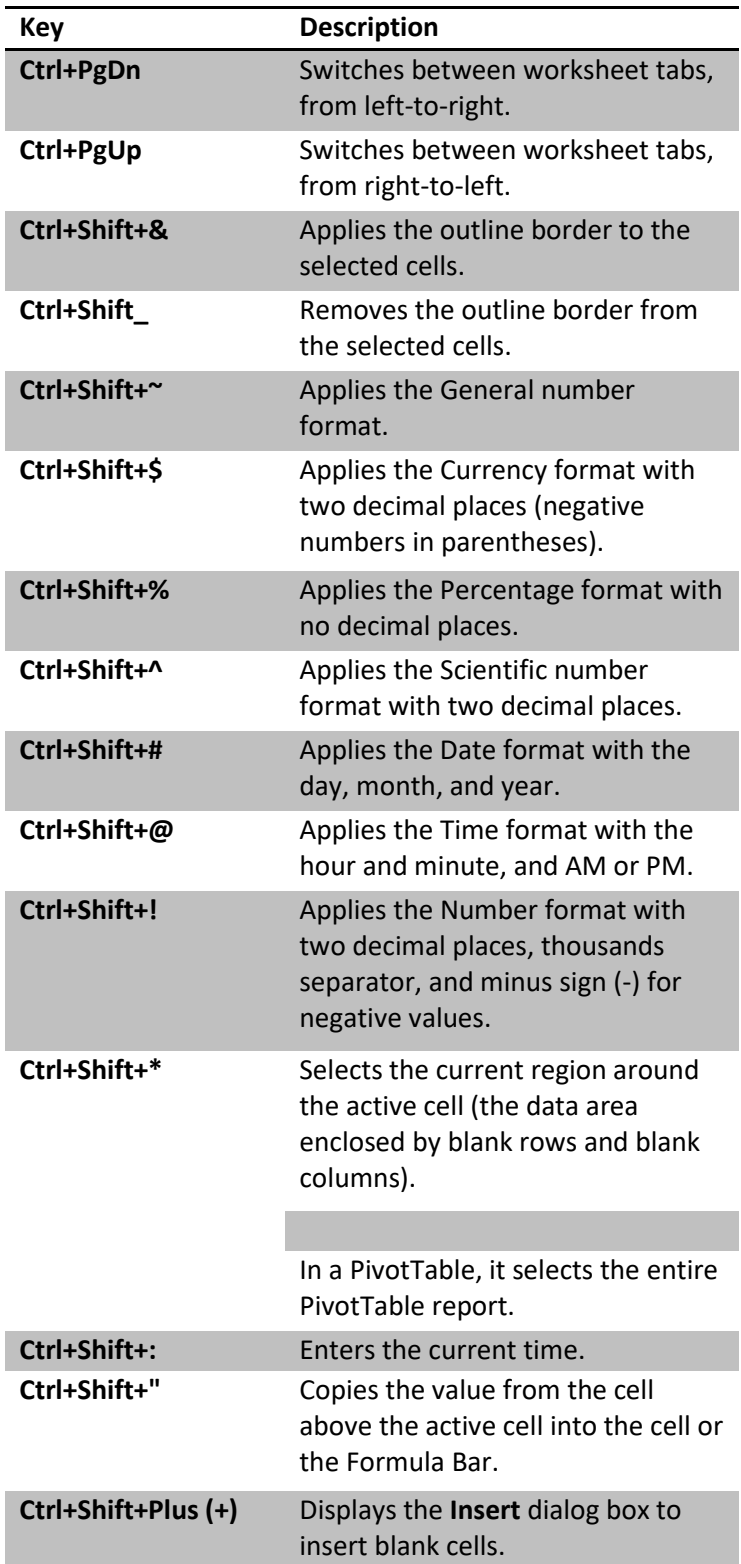

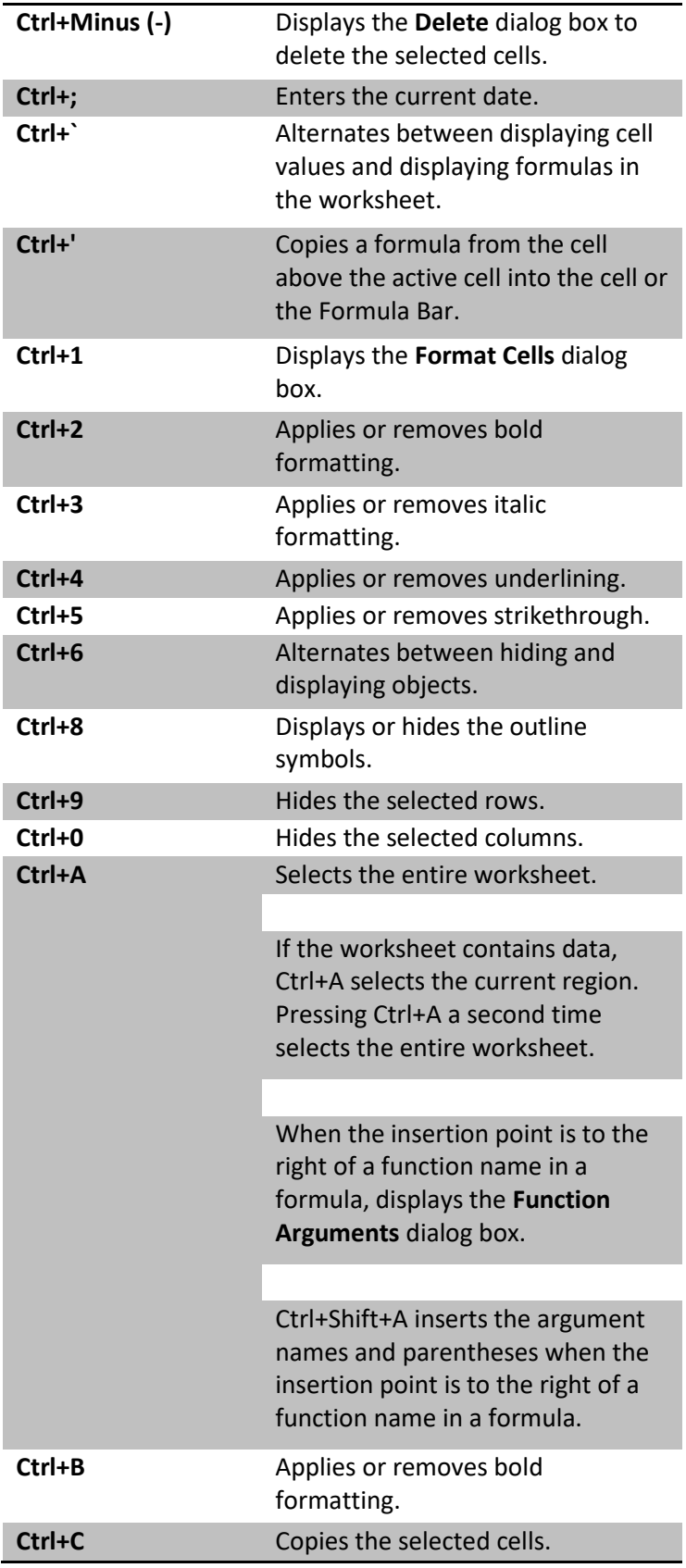

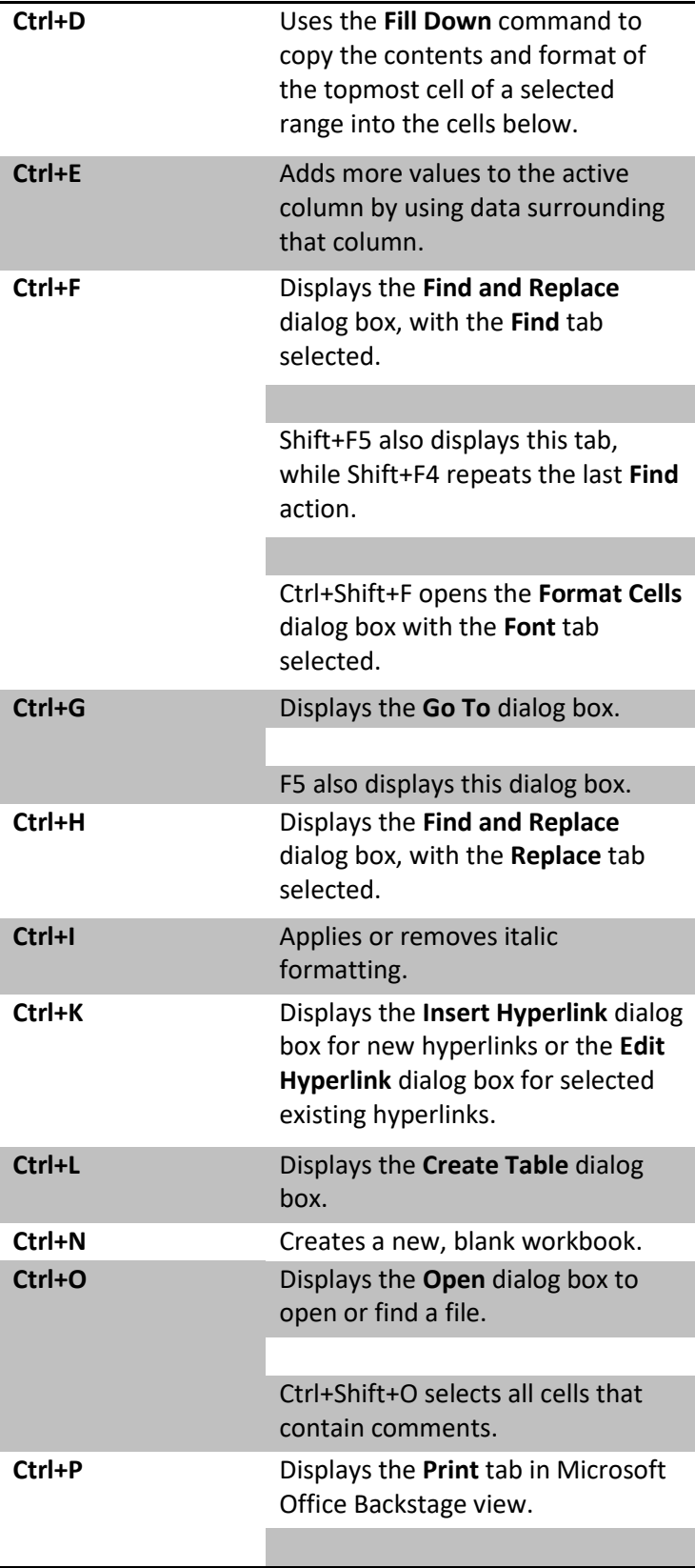

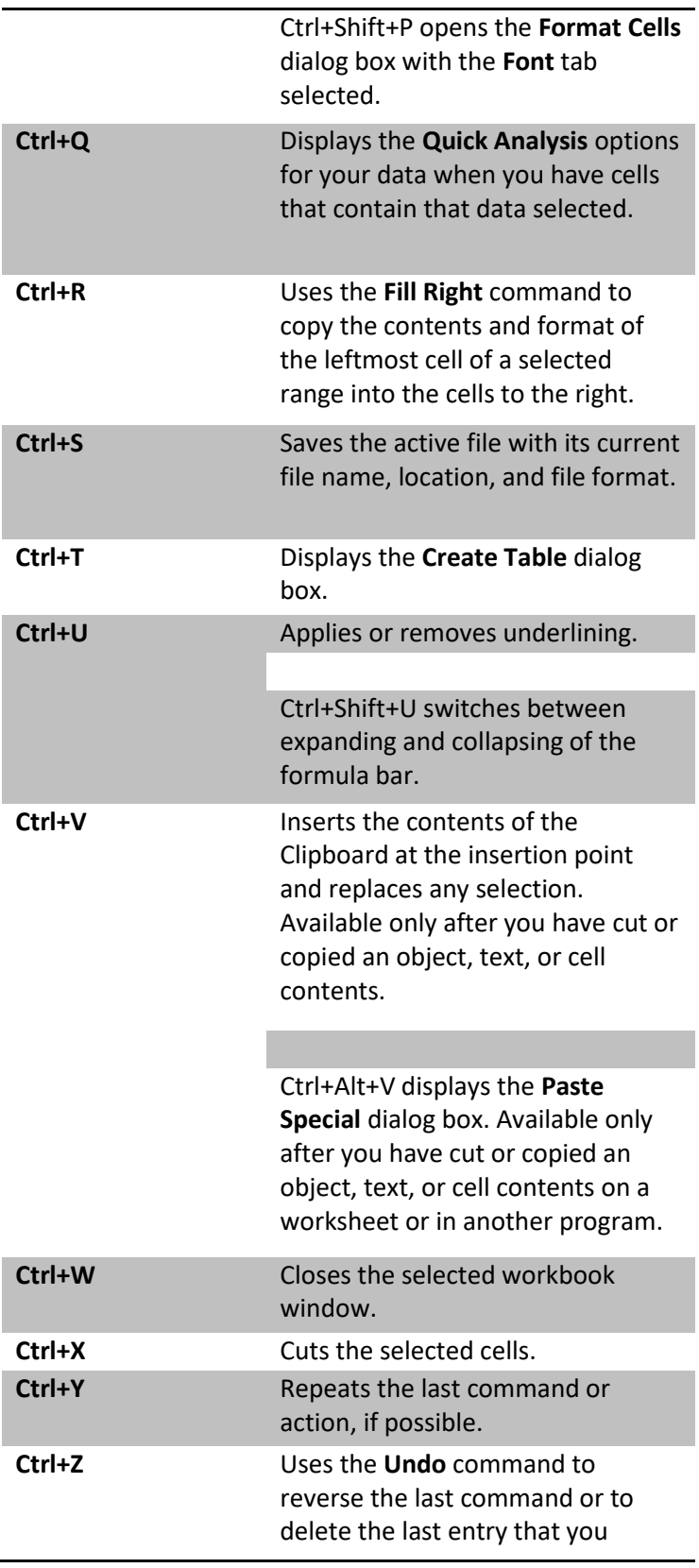

## **Function Keys**

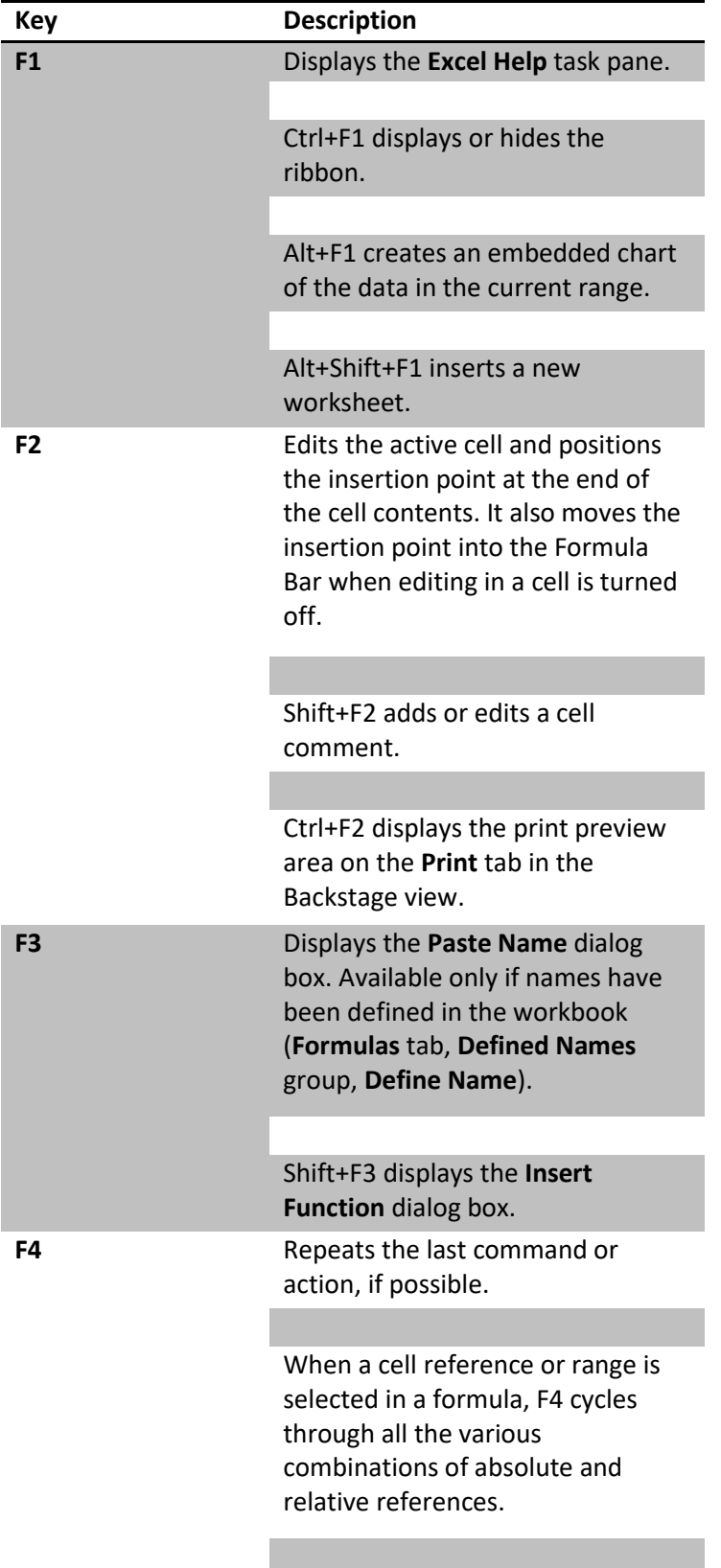

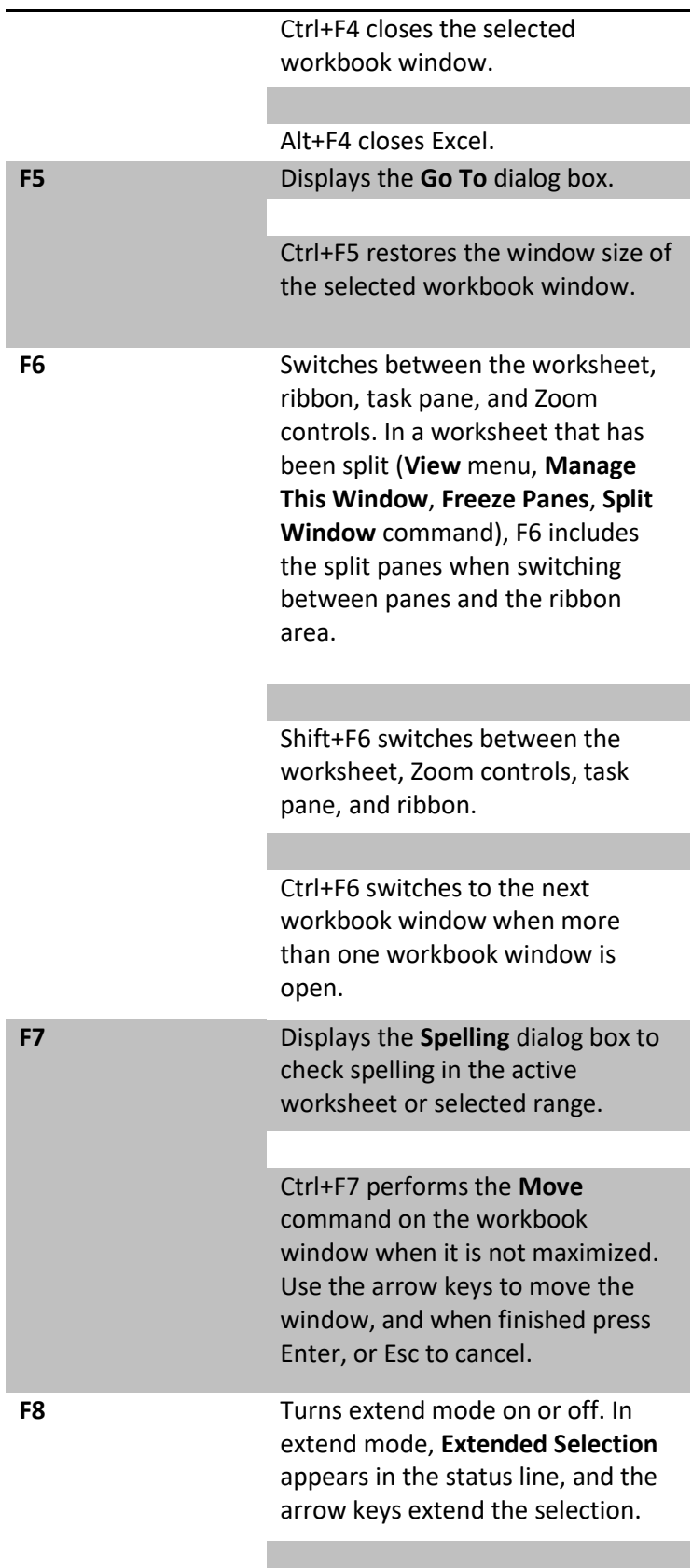

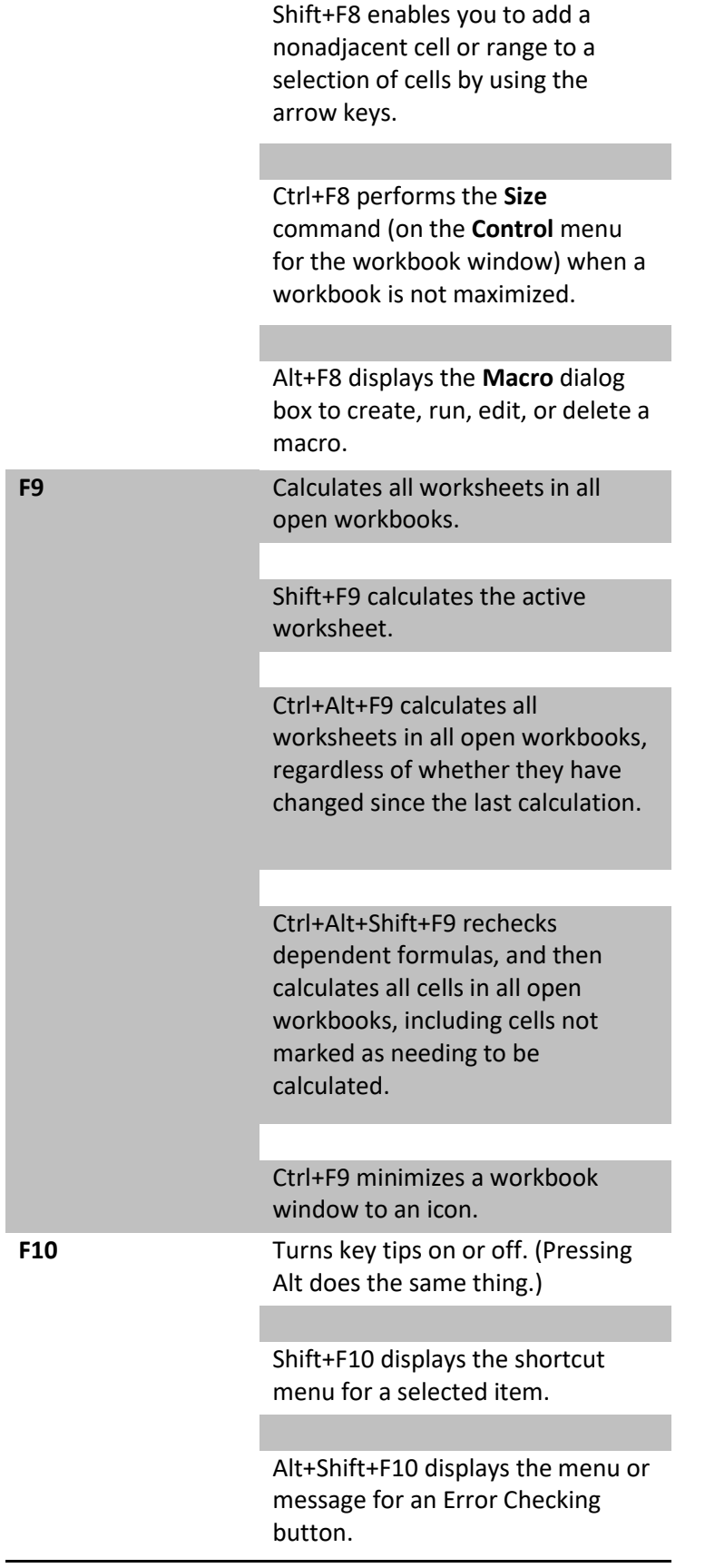

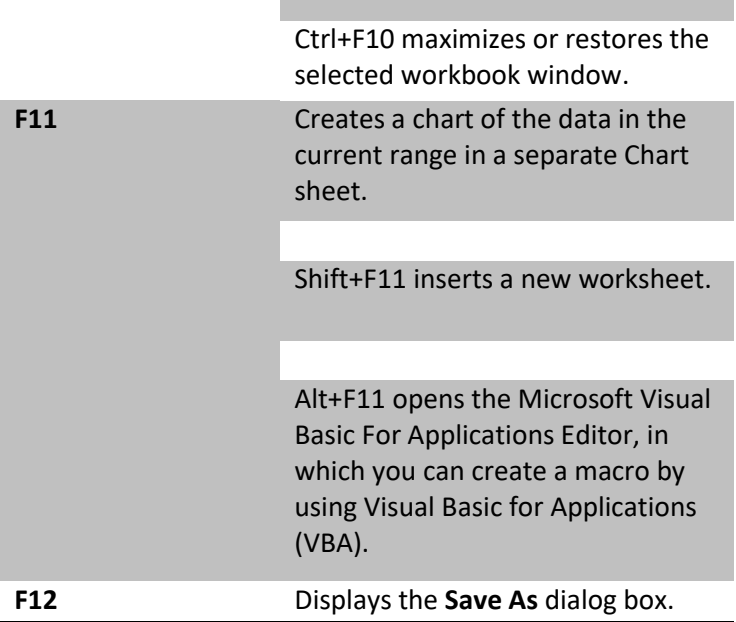

### **Further Study and Practice**

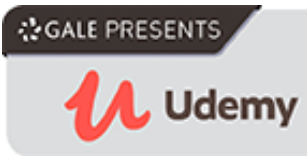

The Ferguson Library provides access to the Udemy learning site for all its members. To access Udemy please visit: [https://infotrac.gale.com/itweb/stampl\\_main?db=UDEMY](https://infotrac.gale.com/itweb/stampl_main?db=UDEMY)

**Suggested Courses**:

- Excel at Work Complete MS Excel Mastery Beginner to Pro
- Microsoft Excel Advanced Excel Formulas & Functions
- Microsoft Excel Excel from Beginner to Advanced